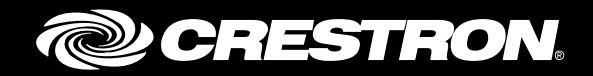

# Crestron Fusion® Cloud On-Premises API Enterprise Management Platform

Getting Started Crestron Electronics, Inc.

Crestron product development software is licensed to Crestron dealers and Crestron Service Providers (CSPs) under a limited non-exclusive, non-transferable Software Development Tools License Agreement. Crestron product operating system software is licensed to Crestron dealers, CSPs, and end-users under a separate End-User License Agreement. Both of these Agreements can be found on the Crestron website a[t www.crestron.com/legal/software\\_license\\_agreement.](http://www.crestron.com/legal/software_license_agreement)

The product warranty can be found a[t www.crestron.com/warranty.](http://www.crestron.com/warranty)

The specific patents that cover Crestron products are listed a[t patents.crestron.com.](http://patents.crestron.com/)

Certain Crestron products contain open source software. For specific information, please visi[t www.crestron.com/opensource.](http://www.crestron.com/opensource)

Crestron, the Crestron logo, and Crestron Fusion are either trademarks or registered trademarks of Crestron Electronics, Inc. in the United States and/or other countries. Apache is either a trademark or registered trademark of Apache Software Foundation in the United States and/or other countries. Google Chrome is either a trademark or registered trademark of Google Inc. in the United States and/or other countries. Microsoft and Visual Studio are either trademarks or registered trademarks of Microsoft Corporation in the United States and/or other countries. GlassFish, Java, JavaScript, and NetBeans are either trademarks or registered trademarks of Oracle Corporation in the United States and/or other countries. Other trademarks, registered trademarks, and trade names may be used in this document to refer to either the entities claiming the marks and names or their products. Crestron disclaims any proprietary interest in the marks and names of others. Crestron is not responsible for errors in typography or photography.

This document was written by the Technical Publications department at Crestron. ©2016 Crestron Electronics, Inc.

# **Contents**

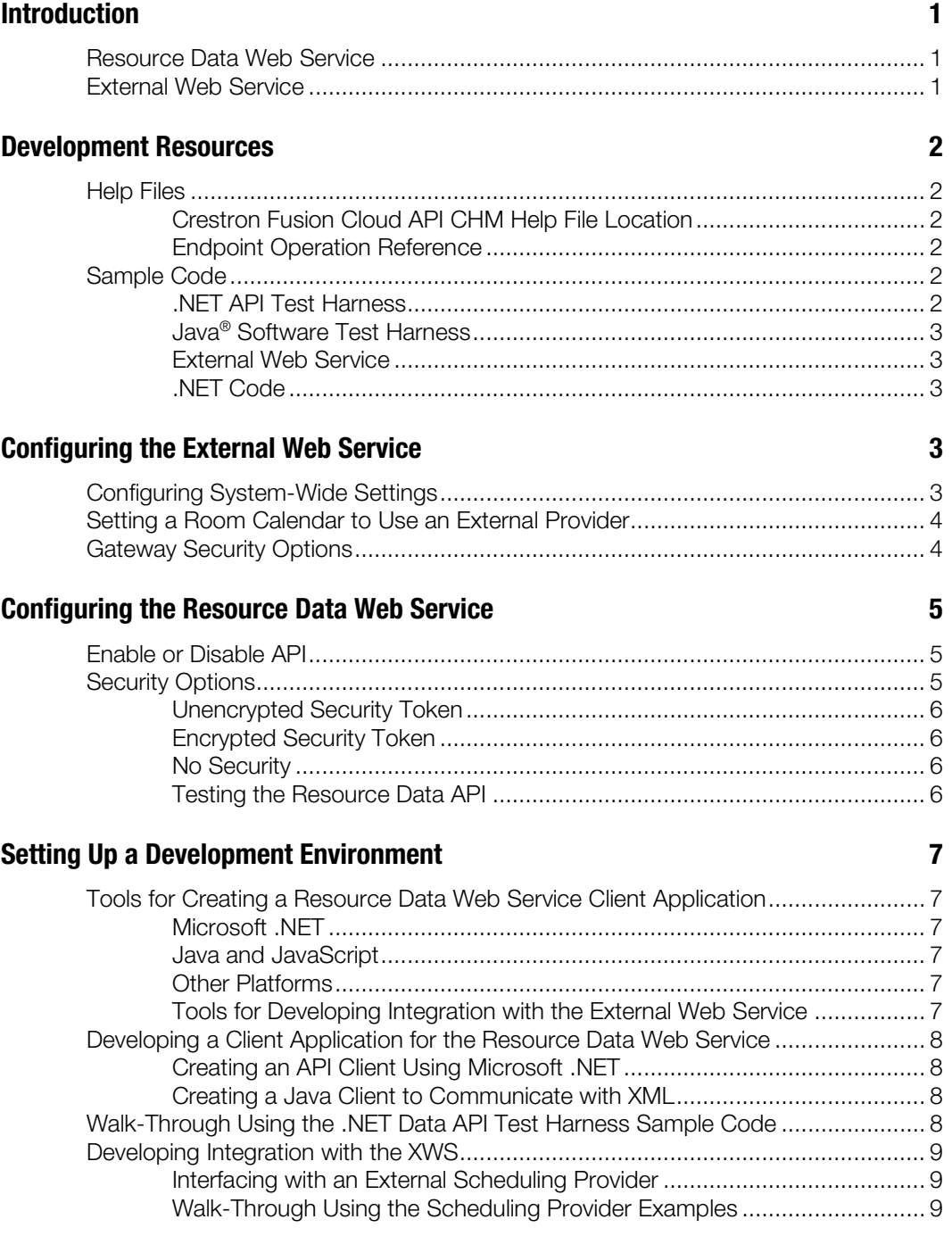

# Crestron Fusion Cloud On-Premises API: Enterprise Management Platform

## Introduction

This document serves as an introduction to the Crestron Fusion® Cloud Application Programming Interface (API). It includes references to online help, sample code, and appropriate utilities. This document is intended for programmers.

## Resource Data Web Service

The Resource Data Web Service provides Representational State Transfer (REST) resources and Create, Read, Update, Delete (CRUD) operations for the Crestron Fusion Cloud objects exposed by the API. Data can be exchanged in either Extensible Markup Language (XML) or JavaScript® Object Notation (JSON) formats. The platform is interoperable with any client platform capable of Hypertext Transfer Protocol (HTTP) communication over Transmission Control Protocol (TCP). The REST Uniform Resource Identifier (URI) is documented in the Crestron.Fusion.API.Resources namespace.

The Resource Data Web Service features are as follows:

- GET MANY operations are available for each resource. Resources include Actions, Appointments, Assets, Attributes, Availability, Nodes, Rooms, and Signalvalues. These operations provide filtered, paged, and lightweight versions of the resource objects for browse lists.
- Full CRUD maintenance on the room, asset, action, and appointment resource is provided. Attribute and node resources are read-only.
- Send operations are available for the action and attribute resources to allow control of Crestron® devices.

## External Web Service

The External Web Service (XWS) is an interface exposed by Crestron Fusion Cloud that allows External Calendaring Applications (XCA) to integrate with Crestron Fusion Cloud room scheduling.

The XWS features are as follows:

- Full synchronization of appointment information between Crestron Fusion Cloud and the XCA is provided.
- Customizable sample web service code is provided to assist in integrating an external scheduling application via REST over HTTP.

## Development Resources

A variety of development resources are included with each installation. They can be found both at the web address of the Crestron Fusion Cloud installation and in Internet Information Server (IIS) when the user is logged into the Crestron Fusion Cloud server.

#### Help Files

Help files are provided with every Crestron Fusion Cloud installation. A website describing each resource and operation is available at http://<*CrestronFusionServer*>/fusion/apiservice/help.

#### Crestron Fusion Cloud API CHM Help File Location

A compiled HTML help (\*.chm) file is available at http://<*CrestronFusionServer*>/fusion/ apiservice/help.

When logged into the Crestron Fusion Cloud server, locate the HTML help at <*install drive>*\Program Files\Crestron\Fusion\FSM\Instances\Fusion\APIHelp\ Crestron\_Fusion\_API.chm.

NOTE: Due to possible browser and local network restrictions, it is recommended to save the HTML help file to a local drive or desktop.

#### Endpoint Operation Reference

Details of the data exchanged with the API server are available at http://<*CrestronFusionServer*>/fusion/apiservice/help.

NOTE: Substitute <*resource>* with the resource name (i.e., rooms or assets).

## Sample Code

Sample code is provided for a variety of platforms, classes, and helper utilities.

#### .NET API Test Harness

A sample application demonstrating how to integrate with the Crestron Fusion Cloud API is available at

<*install drive>*\Program Files\Crestron\Fusion\FSM\API\_Samples\API\_NET\_Samples.zip.

NOTE: For more information on this application, refer to ["Creating an API Client Using](#page-11-0)  [Microsoft .NET"](#page-11-0) on page [8.](#page-11-0)

#### Java® Software Test Harness

A sample application demonstrating an advanced marshalling concept integrated with the Crestron Fusion Cloud API is available at <*install drive>*\Program Files\Crestron\Fusion\FSM\ API\_Samples\API\_JAVA\_Samples.zip.

NOTE: For more information on this application, refer to ["Creating a Java Client to](#page-11-1)  [Communicate with XML"](#page-11-1) on page [8.](#page-11-1)

#### External Web Service

A sample application for the XWS can be found at <*install drive>*\Program Files\ Crestron\Fusion\FSM\API\_Samples\ ExternalWebService\_Samples.zip.

NOTE: For more information on this application, refer to ["Configuring the External Web](#page-6-0)  [Service"](#page-6-0) on page [3.](#page-6-0)

#### .NET Code

Examples and code for shared entity classes and API helper utilities are provided with each installation.

A binary containing Crestron Fusion Cloud API resource models (also known as entities) is available for reuse at <*install drive>*\Program Files\Crestron\Fusion\FSM\Instances\Fusion\ ApiService\bin\ ApiHelper.dll.

The source code for the APIHelper.DLL can be found at <*install drive>*\Program Files\ Crestron\Fusion\FSM\API\_Samples\API\_NET\_Samples.zip.

Reusable code to perform XML Serialization, logging, and encryption is available for client applications to copy or reference at <*install drive>*\Program Files\ Crestron\Fusion\FSM\ API\_Samples\API\_NET\_Samples.zip.

## <span id="page-6-2"></span><span id="page-6-0"></span>Configuring the External Web Service

The following procedures are provided to set up the XWS to communicate with external groupware and scheduling providers.

#### Configuring System-Wide Settings

To set up the XWS gateway and login credentials in the Crestron Fusion Cloud Configuration Web Client, follow the steps below.

- 1. Open the Crestron Fusion Cloud Configuration Web Client.
- 2. Select the **Configuration** tab at the bottom left of the screen.
- 3. Select the Scheduling folder in the tree view.
- 4. Select the External Settings tab.
- <span id="page-6-1"></span>5. In the External Web Service Default URL field, enter the base Uniform Resource Locator (URL) for the desired XWS. The format of the base URL is http://<*servername>*/<*virtualdirectory*>.

<span id="page-7-2"></span>6. Enter a username and password in the corresponding text boxes. The login credentials are presented to the third-party scheduling application by the gateway service for each room's calendar unless they are overridden for the room as described in step [5](#page-7-0) of ["Setting a Room Calendar to Use an External Provider"](#page-7-1) below.

## <span id="page-7-1"></span>Setting a Room Calendar to Use an External Provider

To link a room calendar to an external groupware provider in the Crestron Fusion Cloud Setup Web Client, follow the steps below.

- 1. Open the Crestron Fusion Cloud Setup Web Client.
- 2. Locate the room designated to use the external provider and open it for editing.
- 3. On the Scheduling Details tab, select External from the Server Access drop-down menu.
- 4. Enter the proper identifier for the calendar to be associated with the room in the Calendar ID field. The format of this identifier is dependent on the third-party scheduling application. It is saved as a simple text string in the Crestron Fusion Cloud database.
- <span id="page-7-0"></span>5. If it is necessary to override the gateway service URL set in step [5](#page-6-1) of ["Configuring](#page-6-2)  [System-Wide Settings"](#page-6-2) above, enter the desired alternate URL in the URL field.
- 6. If it is necessary to override the login credentials for the third-party scheduling application set in step [6](#page-7-2) of ["Configuring System-Wide Settings"](#page-6-2) above, enter the desired username and password in the appropriate text boxes.

## Gateway Security Options

The XWS uses the same mechanism to protect traffic between itself and the Crestron Fusion Cloud Scheduling and Groupware services as the Resource Data Web Service uses for itself and its clients. For more information, refer to ["Security Options"](#page-8-0) on page [5.](#page-8-0)

Security for the XWS can be provided by the following mechanisms used individually or in combination:

- The API client passcode that is established in the Configuration Web Client is used to prevent casual HTTP requests from being handled by the XWS.
- HTTPS can be implemented between Crestron Fusion Cloud services and the XWS.
- Additional encryption of the URL components can be enabled between Crestron Fusion Cloud services and the XWS by selecting the appropriate options in the Crestron Fusion Cloud Configuration Web Client.

For initial development and testing, it is recommended to turn off all security mechanisms; however, since the credentials for the third-party calendaring application must be transferred to the gateway, the password must always be encrypted regardless of the configuration settings.

The security settings for the gateway must be set in its app.config file in the **appSettings** section with the SecurityLevel key. The value of that key corresponds to the configuration settings in the table below..

#### SecurityLevel Key Settings

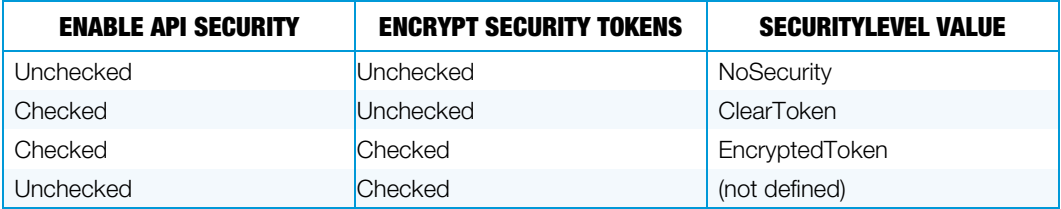

## Configuring the Resource Data Web Service

Use the procedures in this section to configure the Resource Data Web Service.

## Enable or Disable API

The API is disabled by default. To enable the API, follow the steps below:

- 1. Navigate to the Crestron Fusion Cloud Configuration Web Client.
- 2. Select the **Configuration** tab in the lower left corner.
- 3. Select the API folder in the left-hand navigation tree.
- 4. Check Enable API Service and click Save.
- 5. Perform an IISRESET after enabling the API Service.

To disable the Crestron Fusion Cloud API, follow the steps below:

- 1. Navigate to the Crestron Fusion Cloud Configuration Web Client.
- 2. Select the **Configuration** tab in the lower left corner.
- 3. Select the API folder in the left-hand navigation tree.
- 4. Uncheck Enable API Service and click Save.

NOTE: The new configuration is reloaded after an IIS restart or recycle is performed.

## <span id="page-8-0"></span>Security Options

The Crestron Fusion Cloud API service relies on the client application for authentication. Instead of authenticating users, the API Service authenticates the client application using a simple shared passcode. This passcode is set in the API section of the Configuration Web Client. Three security options are available: unencrypted security token, encrypted security token, and no security.

## Unencrypted Security Token

This level of security is set when the Enable API Security check box is checked and the Encrypt Security Tokens check box is unchecked. This configuration must never be used without implementing Secure Socket Layer (SSL).

Under this configuration, the client applications request a security token from the API Service that is sent on all requests. The security token request must contain a set of comma-separated Crestron Fusion Cloud role names to access object-level security. The Crestron.Fusion.API.Security namespace contains details on the URI. The token is not encrypted and is susceptible to replay attacks without SSL.

## Encrypted Security Token

Encrypted security tokens are necessary when the Crestron Fusion Cloud API Service is not using SSL to prevent replay attacks from malicious requests. This level of security is set when the Enable API Security check box is checked and the Encrypt Security Tokens check box is checked.

After receiving a security token from the API Service, the client application must perform the following:

- 1. Decrypt the security token using the shared passcode and save the user ID.
- 2. Encrypt the user's ID and the current UTC date and time in RFC3999 format (before every subsequent request to the server). The algorithm is MD5.
- 3. Set the encrypted string to the ?auth= query string variable in the request URI.

Upon receiving the request, the server decrypts the security token and compares it with the time it was sent to the server to the server time adjusted for UTC. The number entered in the Token Timeout field determines the number of seconds the server time can differ before the request is rejected.

## No Security

Although it is never advised in production, security can be turned off for development purposes by un-checking the Enable API Security check box. All client requests then impersonate the default administrator account.

## Testing the Resource Data API

After enabling the API with no security, verify the functionality by opening a browser and navigating to http://<*server-name*>/fusion/apiservice/rooms. A list of rooms is displayed that are in Crestron Fusion Cloud. If there is no response from the Crestron Fusion Cloud API, contact the Fusion Support Group (FSG) at (855-754-5962) or e-mail fsg@crestron.com.

# <span id="page-10-0"></span>Setting Up a Development Environment

## Tools for Creating a Resource Data Web Service Client Application

Multiple platforms may be used to create a client.

#### Microsoft .NET

For a client residing on a .NET web server, the following components are recommended:

- Microsoft<sup>®</sup> Visual Studio<sup>®</sup> 2010 software (other versions may be used after recreating sample \*.sln files)
- Internet Information Server (IIS)

#### Java and JavaScript

For a client residing on a Java web server, the following components are recommended:

- NetBeans<sup>®</sup> IDE software (Community Edition may be used)
- GlassFish® Web Server

For JavaScript implementations, use the following to create a page-based client:

- jQuery and JSON/AJAX (Asynchronous JavaScript and XML) libraries, which utilize the loosely typed JSONObject class
- Any popular web page editor to assist in JavaScript development

For a forms-based Java client, the NetBeans IDE can be used without a web server.

#### Other Platforms

Any development platform with the following criteria can be used to create a client:

- The platform is able to send and receive HTTP messages over TCP.
- The platform is capable of handling XML or JSON without string manipulation.

NOTE: Although it is possible to create a client application that extracts data directly from strings, it is highly recommended that an XML serializer or JSON parser be used to create objects, as future updates to the API could impact your existing development.

## Tools for Developing Integration with the External Web Service

Interfacing with the XWS requires binary reference Crestron Fusion Cloud internal DLLs, and a web service is recommended for interoperability. The following tools are recommended:

- Visual Studio (VS) 2010 that is used to reference Crestron Fusion Cloud and create the recommended web service.
- Platforms that are used to create a client for the recommended web service listed in ["Tools for Creating a Resource Data Web Service Client Application"](#page-10-0) on page [7.](#page-10-0)

## Developing a Client Application for the Resource Data Web Service

An API client can be created using Microsoft.NET and a Java client can be created to communicate with XML.

## <span id="page-11-0"></span>Creating an API Client Using Microsoft .NET

Since the Crestron Fusion Cloud API Server is REST-based, the following .NET components are recommended for creating requests and interpreting server responses over HTTP:

- System.NET.WebRequest sends an HTTP resource operation request to the Crestron Fusion Cloud API server consisting of a URI, Verb, and Content. Set the ContentType property to JSON or XML.
- System.NET.WebResponse reads the HTTP responses to client requests. The responses from the Crestron Fusion Cloud API server typically consist of an HTTP status code and content wrapped in an API\_Response object.
- System.XML.Serialization.XMLSerializer provides functionality to convert XML into a fully typed instantiated class that is based on entity models provided in the framework.
- System.Runtime.Serialization.Json.DataContractJsonSerializer provides functionality to convert JSON into a fully typed instantiated class that is based on entity models provided in the framework.

Usage of these classes is highlighted in the .NET test harness sample code in the JsonHelper and HTTPHelper classes.

#### <span id="page-11-1"></span>Creating a Java Client to Communicate with XML

Java clients can send and receive HTTP messages with XML content (similar to the .NET API client) using the following libraries:

- Java Development Kit (version 1.7) from [www.oracle.com/java](http://www.oracle.com/java) provides the application foundation.
- HTTPClient (version 4.1.3) provided by Apache® software, creates and reads messages over HTTP.
- Jaxen (version 1.1) provides XML parsing and XPath queries.

Usage of these libraries is demonstrated in the Java software test harness sample code in the InvokeAPIService methods of the servlet classes in the Source Packages folder.

## Walk-Through Using the .NET Data API Test Harness Sample Code

The sample code for the Data API can be extracted from the following location on your Crestron Fusion Cloud server: <*install drive>*\Program Files\Crestron\Fusion\FSM\API\_Samples\ API\_NET\_Samples.zip.

Follow the steps below to run the .NET test harness and inspect the code at runtime.

- 1. Navigate to the Samples folder on the Crestron Fusion Cloud Server and open the ApiTestHarnessMicrosoft subfolder.
- 2. Double-click ApiTestHarnessMicrosoft.sin to open the test harness in Visual Studio. Change the web.config app setting ServiceURL to the path of the ApiService installed in the development environment.
- 3. Open the HTTPHelper class in the Helpers folder of the ApiTestHarnessMicrsoft project. Refer to the application of the .NET classes in ["Creating an API Client Using](#page-11-0)  [Microsoft .NET"](#page-11-0) on page [8.](#page-11-0) Set a breakpoint on the first line of each function.
- 4. Open the **XMLHelper** class in the **ApiHelper** project. Note the application of the XMLSerializer, which has functions to both serialize and deserialize XML.
- 5. Set a breakpoint on the first line of each function, from the Model objects contained in the Entities folder of the ApiHelper project.
- 6. Click Run and then click Login.

NOTE: Crestron Fusion Cloud API configuration must be set to use security with no encryption as shown in ["Security Options"](#page-8-0) on page [5.](#page-8-0)

7. Click the Test All tab and then click Test All. Advance through the code while inspecting the objects in the Watch window.

#### Developing Integration with the XWS

#### Interfacing with an External Scheduling Provider

The diagram below illustrates the data flow among the entities involved.

- Arrow 1 indicates an HTTP REST protocol, which has been defined by Crestron specifically for interaction with an XWS.
- Arrow 2 indicates an unknown protocol that exists between the XWS and External Calendaring Application (XCA).

The External Web Service is a translator that can be developed in most common languages to allow for interaction between the Crestron Fusion Cloud API Service and an External Calendaring Application.

#### Crestron Fusion Cloud and External Services Data Flow

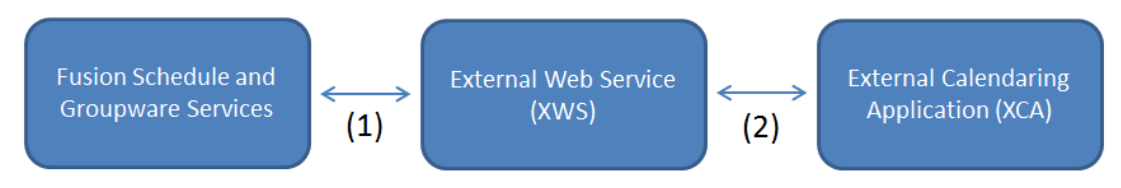

#### Walk-Through Using the Scheduling Provider Examples

To properly set up an XWS, which allows the XCA to become an appointment store for Crestron Fusion Cloud, follow the steps below.

1. Choose a host server where the XWS is to be installed. While it is possible to use one of the servers where Crestron Fusion Cloud runs, this is not recommended since, depending on load (number of rooms and types of Crestron equipment), this might not be an optimal choice. Also, the routing of calls to the XWS via HTTP is most efficient when carried to the XWS on a separate, remote server or on the XCA server itself.

For the purposes of the sample solution, it is assumed that a .NET Web Service is to run under IIS. If this is not the preferred environment, move to step 5.

2. Edit the sample solution in Visual Studio 2010. Find all references to the PhonyStore class in this project.

- 3. Code the replacement functions for the identified PhonyStore functions. Note that the ApiHelper project is included to provide a set of basic entity classes, which are used over the REST calls to and from Crestron Fusion Cloud, as well as utilities to convert, serialize, and encrypt strings sent between Crestron Fusion Cloud and the XWS.
- 4. Test the XWS using a simple HTTP test harness such as the Advanced Rest Client from Google Chrome™ browser.
- 5. Deploy the XWS to the selected host server from step 1. Specify a virtual directory (e.g., MyXWS), and establish access via a user ID and password. Be sure the API Service is enabled for anonymous access.
- 6. Use the Crestron Fusion Cloud Configuration Web Client to access the Scheduling branch in the tree, and select the External Web Service tab.
- 7. Provide the base URL for the XWS in the External Web Service tab. For example, if the XWS is deployed on MyHost.xyz.com, under a virtual directory of MyXWS, the base URL is http://<MyHost.xyz.com>/<MyXWS>.
- 8. Provide default credentials for access to the XWS. If access to the XWS is not over a private Local Area Network (LAN), consider applying a security certificate and enter https://<MyHost.xyz.com>/<MyXWS>, as noted in the previous step.
- 9. Use the Crestron Fusion Cloud Setup Web Client to add a test room. Click External from the Scheduling tab drop-down menu. Enter the proper identifier for the calendar to be assigned to the room. The format of the identifier is entirely dependent on the XCA. Save the room. No further asset or symbol information is required until it has been verified that the XWS is working.
- 10. Use the appropriate client for the XCA to add an appointment to the calendar assigned to the room.
- 11. Use the Crestron Fusion Cloud Monitoring Web Client to view the room's schedule, and verify that the appointment appears at the correct date and time.
- 12. Add an appointment from the Crestron Fusion Cloud Web Client (if permitted). Then update and delete that appointment, again assuming that the XWS allows this.

This page is intentionally left blank.

**Crestron Electronics, Inc.** 15 Volvo Drive Rockleigh, NJ 07647<br>Tel: 888.CRESTRON Tel: 888.CRESTRON **09.1 6** Fax: 201.767.7576 Specifications subject to www.crestron.com change without notice.

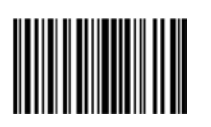

**– DOC. 7706C (2037275 )**